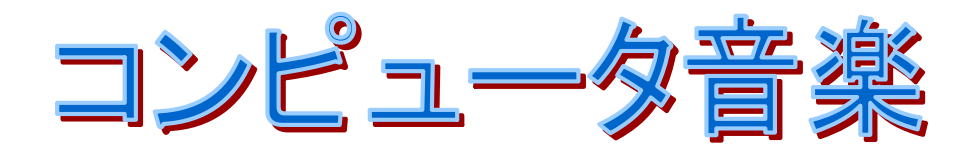

# - コンピュータ音楽を楽しむために -

- Ⅰ コンピュータ音楽を始める前に
- Ⅱ コンピュータ音楽に必要な物は
- Ⅲ データ入力の達人になろう
- Ⅳ 音楽作りのノウハウ

大阪府立生野高等学校 3年選択授業

目次

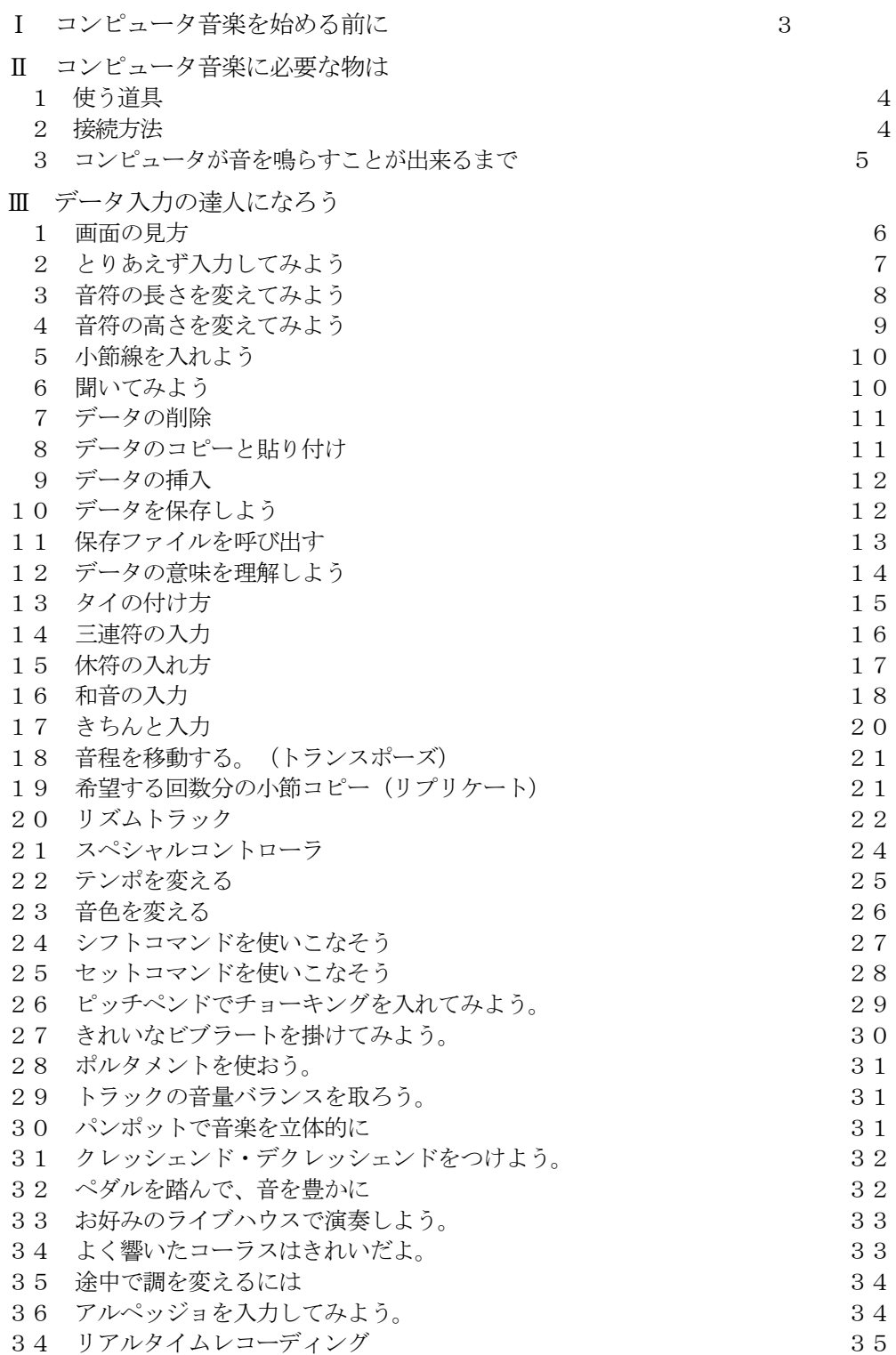

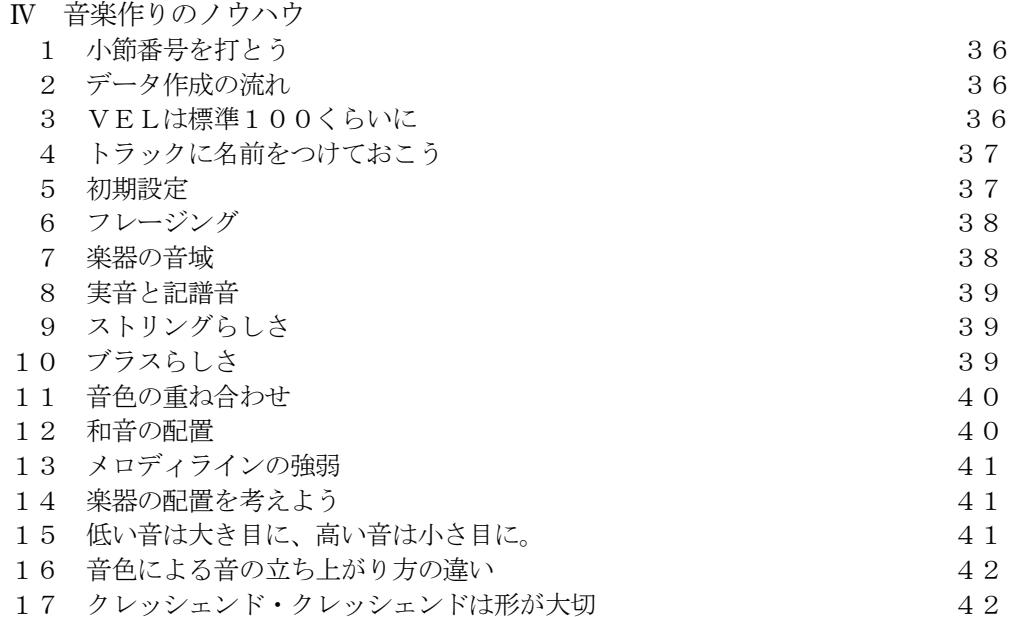

#### コラム

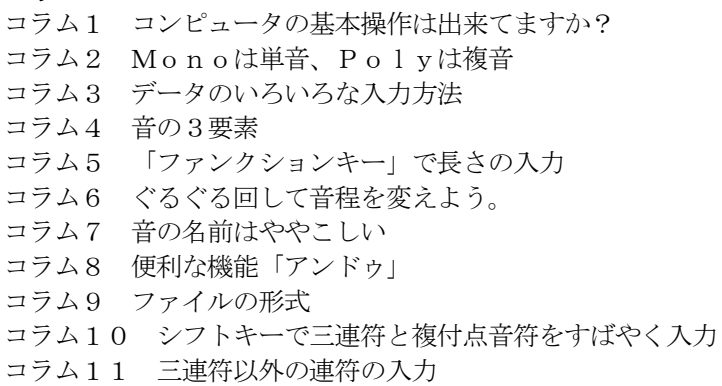

- コラム12 休符のルール
- コラム13 鍵盤キーボードからの和音入力
- コラム14 ワンタッチコード入力
- コラム15 ソフトの種類
- コラム16 フィルイン
- コラム17 パートロードでいろんなリズムを知ろう
- コラム18 GM・GS・XG規格
- コラム19 音量を決める3つのコマンド
- コラム20 キーボードからの操作方法

# Ⅰ コンピュータ音楽を始める前に

これから学習する「コンピュータ音楽」という科目は、生徒一人一人の音楽作りなどが できるという、これまでの授業では出来なかった、新しい音楽へのアプローチができる科 目です。平成8年から開講したこの授業では、選択した生徒が個性的な作品をたくさん残 していっています。「コンピュータ音楽」では、コンピュータを計算機やワープロのような 事務処理機としてではなく,便利で多機能な楽器として扱っていきます。このコンピュー タという楽器は、今までの楽器にはない多くの特徴を持っています。一つの例を上げると、 今までの楽器はかっこいい演奏ができるようになるには多くの練習時間が必要でした。し かし、この授業を受けると、すぐさま多くの楽器を弾くとが出来るようになります。また、 曲をみんなで合奏しようとすると、メンバーを集め、楽器をセッティングして、という多 くの手間が必要でしたが、コンピュータを利用すれば、一人でもバンドを組んで曲を仕上 げることが出来ます。このように、コンピュータを利用すると、簡単に音楽にアプローチ していくことができるのです。

しかし、ここで忘れてはいけないのは、コンピュータは「音楽の美しさ」を自動的に作 り出してはくれるものではありません。コンピュータに入力された音楽データは、あくま でも単なるデータであり、人間の感性をとおしてのみ、そのデータは美しさを表現します。 ワープロに文字を入力するのは、単に文字を書くためではなく、何か意見をまとめるため であるように、コンピュータ音楽においても、良い音楽を作り上げるのは一人一人の感性 です。この授業で、自分の持っている感性を目いっぱい表現して、自分なりの音楽つくり にアプローチしてみてください。

そのための心構えを一つ、それは間違うことを恐れずチャレンジするという気持ちが重 要です。コンピュータ音楽の持っている一つの特徴として、「音楽をシミュレーションする ことが出来る」ということがあります。これは、音楽データとしての音量やテンポやパー トバランスなどの音楽的要素を、いろいろ変化させてみて自分の一番かっこよく感じるま で何度でもやり直すことが出来ることというです。「トライアンドエラー」や「習うより慣 れろ」の精神で、やってみてください。

なお、授業では、この冊子と筆記用具、副読本、に加えてヘッドホーンまたはイヤホー ンが必要ですので用意しておいて下さい。

3

# Ⅱ コンピュータ音楽に必要な物は

#### 1 使う道具

- ・コンピュータ
- ・コンピュータのキーボード
- ・マウス
- ・音源付き鍵盤キーボード(現在13台設置)
- ・イヤホーンまたはヘッドホーン

#### 2 接続方法

1. 鍵盤キーボードに雷源とコンピュータとの接続線つけて、作動していることを確 認する。

(鍵盤キーボードがない場合はこの作業は必要ありません。)

- 2.コンピュータの電源を入れる。
- 3.アカウントとパスワードを入力する。
- 4.ソフト(レコンポーザ「Rcfw32」)を立ち上げる。

コラム1 コンピュータの基本操作は出来てますか?

この教室のコンピュータはWindowsというOSで動いています。このO S上では、どのソフトを使う上でも次のような操作が必要です。うまく出来て ますか。

1.マウスの操作

クリック、ダブルクリック、ドラッグ、右クリック

2.ウィンドウの操作

開ける, 閉じる, 大きさを変える, 移動する, アイコン化する

3.フォルダーの操作

フォルダーの移動

### 3 コンピュータが音を鳴らすことが出来るまで

コンピュータを使った時の作業手順は、入力・処理・出力という三つの流れが必要 です。コンピュータ音楽でもこの流れに従って作動しています。

1.入力

鍵盤キーボード, マウス, コンピュータのキーボード、テンキーなどから

2.処理

コンピュータとシーケンスソフト

3.出力

音源およびスピーカー

基本的にコンピュータは「0」と「1」の2進数ですべての情報を処理しています。 ここで扱う情報が音楽の情報であるということをコンピュータに伝え、どんな楽器や 音源をコンピュータに接続しても情報がうまく流れるようにしたのが, MIDI (Musical Instruments Digital Interface)と呼ばれる国際標準規格です。

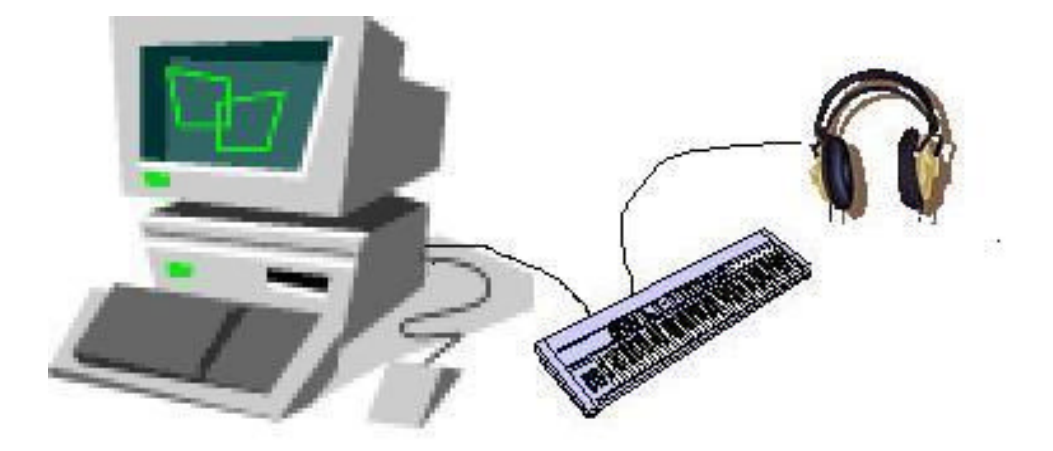

# データ入力の達人になろう

#### 画面の見方

- メニューバー
- ピアノパレット
- プレイパレット
- コンダクター
- トラックセッティング
- 音符パレット
- トラック(音符ウィンドウと数値ウィンドウを含む)

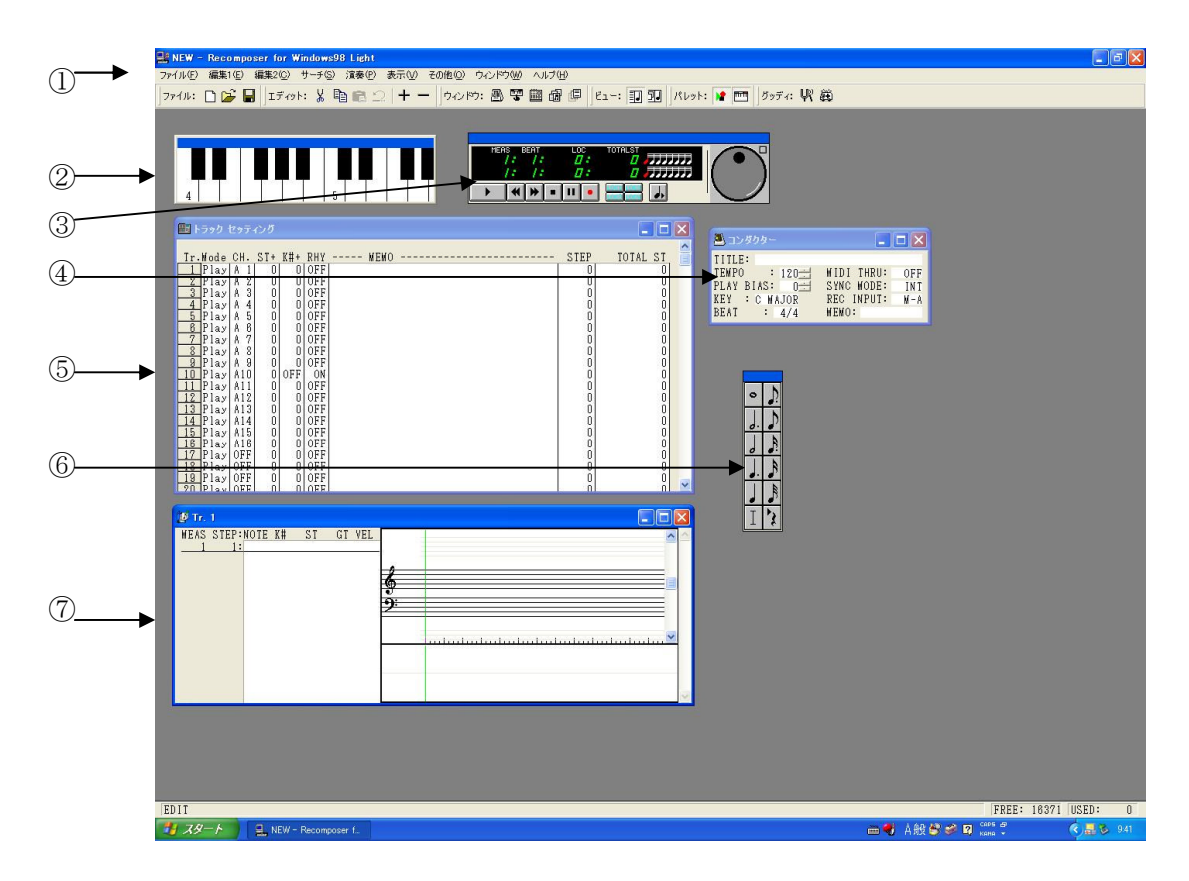

## 2 とりあえず入力してみよう

進備·・ピアノパレットは表示されてますか。

・音符パレットは表示されてますか。(トラック表示後)

ポイント① 入力するトラックを指定する。

- 1.メニューバーから「表示」をクリックする。
- 2.「トラックセッティングを開く」をクリックする。
- 3.表示されたトラックセッティングの左端にある数字の1をダブルクリックする。
- 4.トラック1を表示 (もし、五線が見えてなかったらメニューバーの下の段の「ビュー」の左側のアイ コンをクリックすると、表示される。)

ポイント② MIDIモードを設定する。

- 1.メニューバーから「その他」をクリックする。
- 2.「エディットモードの切り替え」にマウスを移動して「MIDI(mono)」 をクリック

ポイント③ 間違ってもあわてない。いろいろやってみよう。

- 1.ピアノパレットの鍵盤をクリックする。
- 2.希望する高さの音が表示されない場合は、表示された音符をクリックして緑の線 (カーソル)がその音の上に来たのを確認してから、もう一度希望する音をクリ ックすること。

コラム2 Monoは単音、Polyは複音

◇ 「MIDI(Mono)」は単音を入力する時に指定する。和音などの複数 の音を同時に入力する時は「MIDI (Poly)」を指定して入力すると便 利。

コラム3 データのいろいろな入力方法

◇ マウス入力(音符張り付け)

音符を画面に貼り付けていく方法。小学生・中学生向き。手軽なんだけど、 音符の数が多くなってくるとかえって時間がかかって面倒。

◇ ステップタイム入力

一音一音、音の高さ長さ強さを指定して入力する方法。楽器の弾けない人に とっては、入力する時間が短くてベストな入力方法。

◇ リアルタイム入力

実際に演奏しながらの入力方法。名前のとおり、リアルタイムに入力できて 音楽のノリなどもそのまま入力できる方法。しかし、楽器を演奏できないと無 理。テンポをゆっくりにして入力してもずれが生じて、あとでクオンタイズな どをかけて修正するのが大変。

### 3 音符の長さを変えてみよう

準備 ・トラックが表示されているか。 ・音符パレットが表示されているか。

ポイント 長さを変えたい音符にカーソルが有るか

1. 長さを変えたい音符、または数値ウィンドウの対応する箇所をクリック

2.音符パレットから適切な長さの音符をクリック

コラム4 音の3要素 ◇ 音は、高さ(ピッチ)、強さ(ダイナミックス)、音色(トーン)の三つの要素 で決まります。

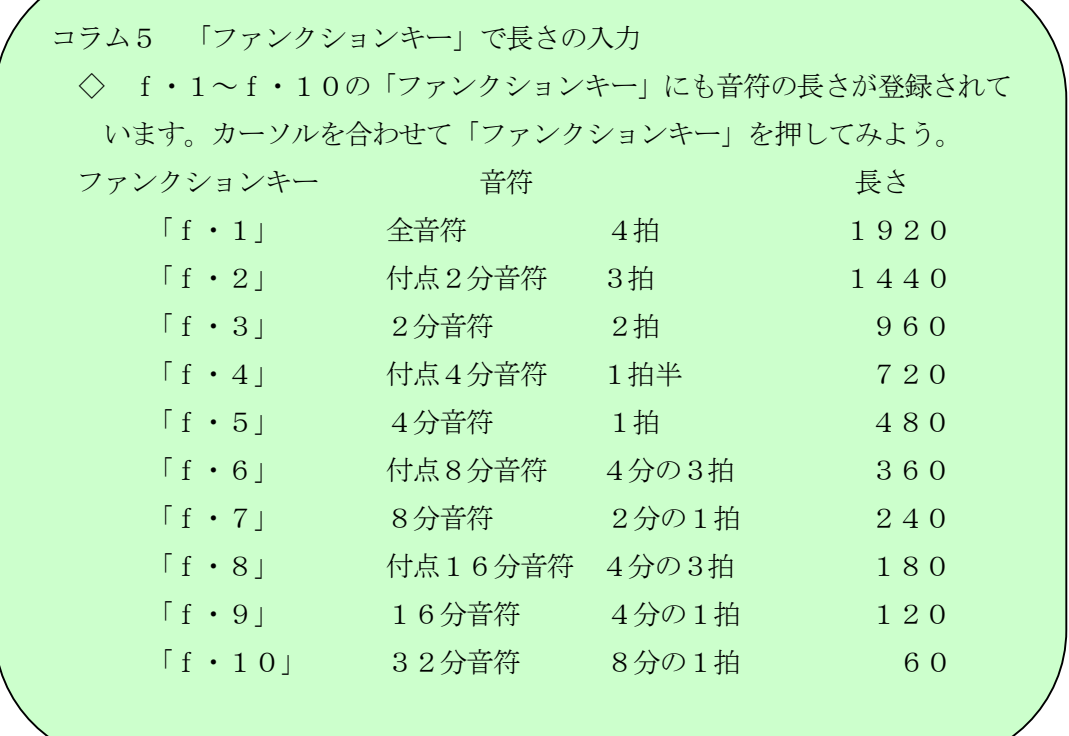

# 4 音符の高さを変えてみよう

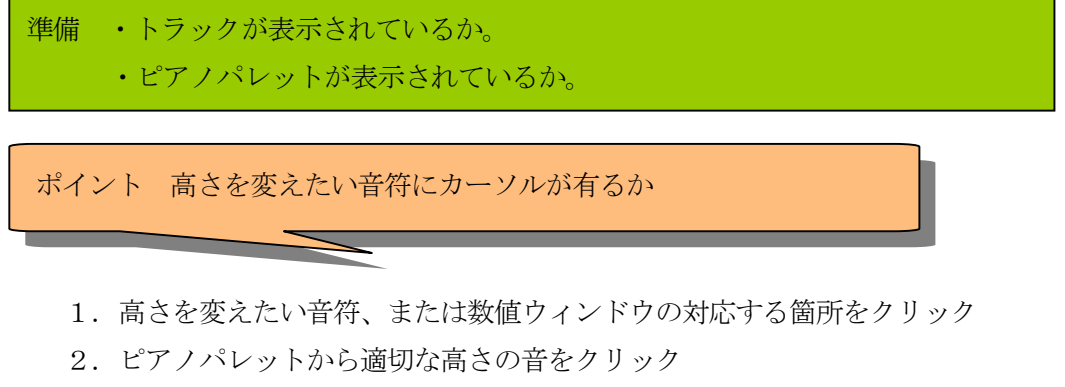

コラム6 ぐるぐる回して音程を変えよう。 ◇ 数値ウィンドウのSTの部分にカーソルを合わせておいて、プレイパレットの、 まあるい部分を回転させるとドンドン音程が変わっていくぞ。

コラム7 音の名前はややこしい

◇ C# (ドのシャープ) とD♭ (レのフラット)は、同じ音です。しかし、表示 は勝手にソフトがやってしまいますので、C#のつもりで入力したのに違う音が 表示されてると慌てない。どちらの音で表示されているかを確認してください。

#### 5 小節線を入れよう

ポイント 小節線を入れたい所の次の音符にカーソルが有るか

- 1.小節線を入れたい音符、または数値ウィンドウの対応する箇所をクリック
- 2.音符パレットの左下にある縦の棒をクリック、またはテンキーにあるアスタリス ク(\*)を入力

#### 6 聞いてみよう

ポイント 曲の演奏はプレイパレットを使うと素早く行える。

1.演奏の開始

プレイパレットの左端の三角をクリックします。 またはメニューバーの「演奏」の「演奏の開始」をクリックします。 2.演奏の停止

プレイパレットの左から4番目の■をクリックします。 またはメニューバーの「演奏」の「演奏の停止」をクリックします。 キーボードから止めたい時は、「ESC」キーを押すと止まります。 3.演奏の中断(ポーズ)

プレイパレットの左から5番目の縦線をクリックします。 またはメニューバーの「演奏」の「演奏の中断」をクリックします。 中断したところから左端のプレイボタンを押すと演奏を再開します。

# 7 データの削除

ポイント 範囲指定がうまく出来てるか。

1. 削除したい所にカーソルをもっていき、ドラッグして範囲を指定する。

2. 編集1または右クリックの「切り取り」または「削除」をクリック

コラム8 便利な機能「アンドゥ」

◇ 編集1の「元に戻す」は直前に行ったひとかたまりの作業を以前の状態に戻し てくれます。操作を行って予期せぬ結果が出てきたら、あわてず騒がずまずアン ドゥを実行してみましょう。

# 8 データのコピーと貼り付け

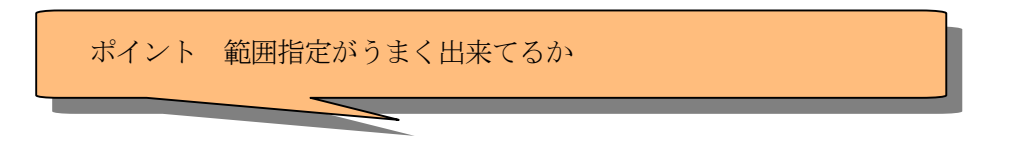

- 1. コピーしたい所にカーソルをもっていき、ドラッグして範囲を指定する。
- 2.編集1または右クリックの「コピー」をクリック
- 3. 貼り付けしたい位置にカーソルを移動する。
- 4.編集1または右クリックの「貼り付け」をクリックするとデータが挿入される。

#### 9 データの挿入

ポイント 挿入位置にカーソルが移動しているか

- 1. 挿入したい場所をクリックしてカーソルを移動する。
- 2.「Insert」または「I」のキーを押す。
- 3.データの挿入が終わったら、入力しているトラックの空白の部分で空クリックす るか「ESC」キーを押すと元の画面が戻ります。

### 10 データを保存しよう

ポイント① 保存する場所はここでいいのか

- 1.メニューバーの「ファイル」をクリック
- 2.「名前を付けて保存」をクリック
- 3. (保存する場所)は作業用フォルダーになっているか確かめる。違う場合は、フ ォルダーを移動して探すこと。

ポイント② ファイルにつける名前はルールに従って。

1.ファイル名を付ける

- 2.ファイル名のルールは「ファイルの名前+授業日+試行回数」です。
- 3. kiraというファイルを、4月20日の授業で、この日3回目の保存なら
- 4.kira + 0420 + 03 なので、「kira042003」と入力する。

(正式のファイル名は「kira042003.g36」に成ります。

5.拡張子(g36)は自動的に付けられるので入力しない。

6.「保存」をクリックする。

コラム9 ファイルの形式

◇ ここで、作成されるファイルは、レコンポーザ専用のファイルです。このフ ァイルには付けたファイル名の最後に(.g36)という拡張子がついて、他の ファイルと区別されています。そして、これらのファイルは、レコンポーザで ないと読み込めません。作ったデータを Windouws 上や他のソフトで利用した い場合は、標準MIDIファイルの形式で保存してください。「名前を付けて 保存」の(ファイルの種類)の下三角をクリックすると MIDI ファイルが表示 されますので、これを指定してからファイル名を入れましょう。これも、拡張 子(.MID)は必要ありません。

#### 11 保存ファイルを呼び出す

ポイント 保存してある場所は自分のフォルダーか。

1.メニューバーの「ファイル」をクリック

2.「開く」をクリック

3. (ファイルの場所)が「作業用フォルダー」と表示されているか確かめる。

4.表示されていない場合は、他のフォルダー等を探す。

5.開きたいファイル名をクリックする。

6.ファイル名の場所に開きたいファイルの名前が表示されたことを確かめる。

7.「開く」をクリックする。

#### 12 データの意味を理解しよう

ポイント 数字をみて怖がらず、音の表情を変えるものとして扱う。

コンピュータの内部では、音楽データは音符としてではなく、トラック画面に表示 されている数値としてデータ処理されています。

矢印キーを押して、各数値のところにカーソルを移動して、直接数値を入力するこ とが出来ます。この方法はしばしば使いますので、いろいろやってみて下さい。 1. データ処理されている項目です。

MEAS STEP:NOTE K# ST GT VEL

1 1:C 4 60 480 480 64

2.それぞれの項目の名前は

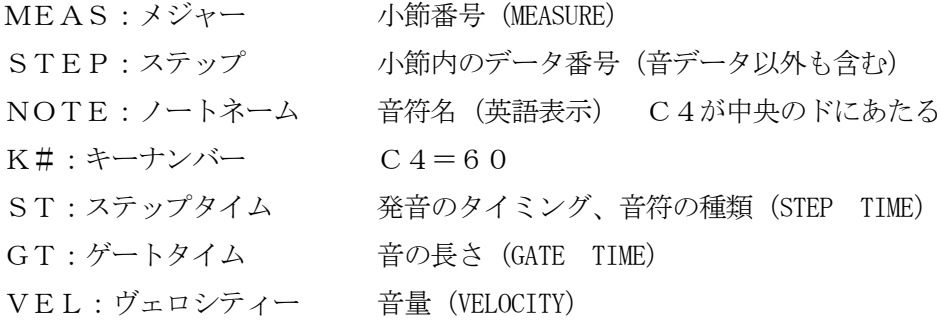

#### 3.それぞれの項目の解説

NOTE:音符のことです。英語で表示してあります。

 $\upbeta \rightarrow \lceil C \rceil$   $\vee \rightarrow \lceil D \rceil$   $\gtrsim \neg \lceil E \rceil$   $\vee \rightarrow \lceil F \rceil$   $\vee \rightarrow \lceil G \rceil$ 

ラ→「A」 シ→「B」

横に付いている数字は高さを示しています。(-1から9までピアノパレット に対応し、128音あるので、ほぼすべての音域をサポートできています。) キーボードから入力するときは、カーソルを合わせて、英語での音の入力に続い て高さの数値を入れてください。臨時記号をつける場合は、英語と数値の間に# の場合は「+」を、トの場合は「-」を入れてください。

 $K#$ : 中央のドのC4を60として、音に0-127で番号を振ってあります。 キーボードから入力するときは、カーソルを合わせて、該当する数値を入れてく

ださい。

 $ST:$ ステップタイム (Step Time)

厳密にいえば、次の音が発音されるまでの時間を表しますが、簡単に言うと、 音符の長さのことです。今使ってるレコンポーザというソフトでは、四分音符が 480という長さになっています。キーボードから入力するときは、カーソルを 合わせて、該当する数値を入れてください。

 $GT: \forall \neg \vdash \forall \forall \wedge \land$  (Gate Time)

発音する長さを指定します。四分音符を例に取ると、STは480ですが、そ の480の長さのうちどれだけ分、音を発するかをあらわします。つまり、48 0のうち240しかGTを指定しないと音はスタッカートの表情を持ちます。4 80だとテヌート、460位が普通の長さです。この数値は、曲の持つ特徴によ って変わるので、一概に言えません、いろいろ試して設定してみて下さい。授業 では、データ入力時にはSTと同じ値を入力しておくこと。キーボードから入力 するときは、カーソルを合わせて、該当する数値を入れてください。

 $VEL: \vec{U} \times \vec{V}$ アイー 音量 (Velocity)

厳密には、鍵盤が押される速さを表します。この速さを、早く押されると強い 音、ゆっくり押されると弱い音として認識します。0から127の数値で表し、 データ入力時には中間値の64が設定されています。キーボードから入力すると きは、カーソルを合わせて、該当する数値を入れてください。

#### 13 タイの付け方

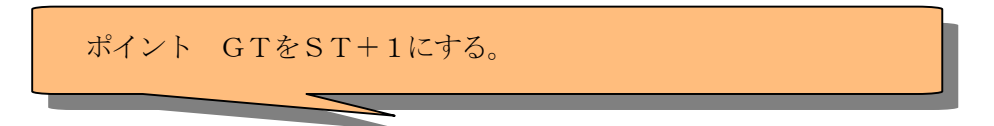

同じ音程が並んでいるところで、前の音のSTに1を足した数値をGTに入力する。 例えば、四分音符ならSTは480なので、GTを481にする。

入力例 一拍目のドの四分音符と2拍目のドの四分音符にタイをつける。

MEAS STEP:NOTE K# ST GT VEL

- 1 1:C 5 72 480 481 64 \*
	- 2:C 5 72 480 480 64

# 14 三連符の入力

ポイント ST (GT) を元になる音符の三分の1に計算する。

例えば、四分音符(480)を3等分した三連符なら、STを160にする。 入力例 八分音符(240)を3等分した3連符の入力

MEAS STEP:NOTE K# ST GT VEL

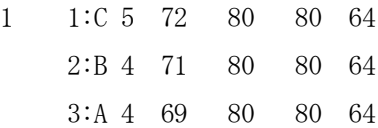

コラム10 シフトキーで三連符譜と複付点音符をすばやく入力

◇ シフトキーとファンクションキーを組み合わせると次のようなST・GT が入力できます。

f・1~f・10{ファンクションキー}にも音符の長さが登録されいてま す。

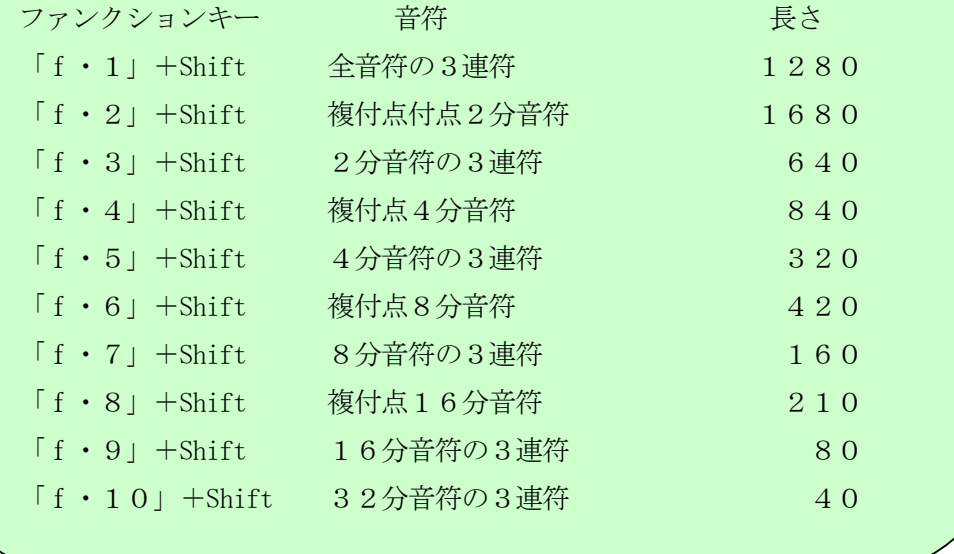

コラム11 三連符以外の連符の入力

◇ 5連符や7連符なども同じ考え方で入力します。割り切れない場合は、合計の STが元の音符と同じになるように、余りを振り分けよう。

# 15 休符の入れ方

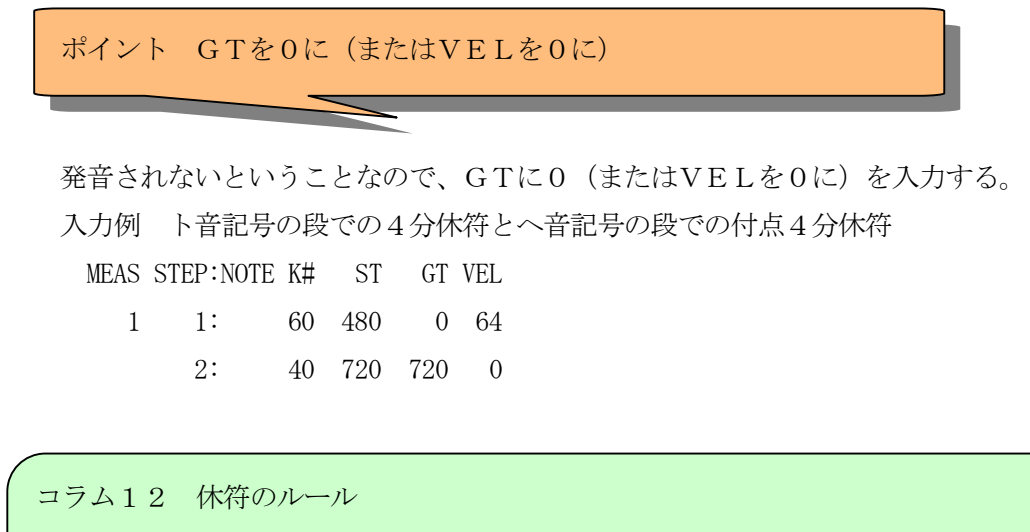

◇ 授業時のルールです。 ト音記号の段にはK#60:C4の高さを入力してGTを0にする。 ヘ音記号の段にはK#40:E2を入力しGTを0にする。

#### 16 和音の入力

ポイント STに0を入力

和音とは、いくつかの音を同時に発音することなので、それらのSTをすべて0にす ると、和音として演奏します。

例 ドミソの和音 まず、音を入力 MEAS STEP:NOTE K# ST GT VEL 1 1:G 4 67 1920 1920 64 2:E 4 64 1920 1920 64 3:C 4 60 1920 1920 64 STの値に0を入力して、3音を同時に発音するようにする。 MEAS STEP:NOTE K# ST GT VEL 1 1:G 4 67 1920 64 2:E 4 64 1920 64 3:C 4 60 1920 1920 64 ←ルート音

コラム13 鍵盤キーボードからの和音入力

◇ 鍵盤キーボードから、鍵盤を押して和音を入力するときはエディットモードの 切り替えでMIDI(Poly)を選択しておくこと。

コラム14 ワンタッチコード入力

◇ コードネームを知っていると、ルートの音だけ入力しておいてその音にカーソ ルを置き、TABキーをおすとコードネームで入力できます。

コラム15 ソフトの種類

- ◇ 和音を入力したときに、楽譜の表示がおかしくなる場合があります。こ れは、今使っているソフトがシーケンスソフトと呼ばれる種類のソフト で、楽譜の表示が苦手なためです。なお、コンピュータ音楽に利用される、 ソフトの種類は次のようなものがあります。
- ◇ シーケンスソフト

音楽データの処理を細かく行うためのソフト、一般の事務処理では表計算 ソフトにあたる。

長所(データの細かなエディットが簡単に出来る)

短所(楽譜の表示がきちんと出来ない)

◇ ノーテーションソフト

楽譜をきれいに書くためのソフト。一般の事務処理ではワープロソフトに あたる。

長所(楽譜が楽語や歌詞なども含めてきちんと印刷できる)

短所(音に表情を付ける作業がやりにくい)

◇ アレンジソフト

自動伴奏(和音付け、リズム付け)、自動作曲を行うことが出来る。一般 の事務処理ではプレゼンテーションソフトにあたる。

◇ その他のソフト

楽譜認識ソフト

楽譜をスキャナーで読み込み、それをMIDIデータに変換するソフト。 大きく印刷された楽譜は、ほとんど誤変換なく読み取れるが、少し楽譜が 細かくなったり、印刷が不鮮明だと誤変換が多すぎて他の入力方法を採っ たほうが効率がいい。

#### 17 きちんと入力

ポイント コンダクターを表示して必要事項を入力する。

ここまで、とりあえず入力するということで話を進めてきましたが、ここで、曲の基 礎データからきっちり入力してみましょう。

1. 基本データの入力 メニューバーの「表示」から「コンダクターを開く」をクリック コンダクターへの必須事項の入力 各項目の入力欄をダブルクリックして、入力。 TITLE 曲名、作曲者名、作詞者名など TMPO テンポの設定(注意1) KEY 調性の設定、ビューに表示される#・♭の個数を確認すること。  $\pmb{BEA\,T}$  拍子の設定(注意2)

注意1

使用しているソフトは、相対速度の考え方でテンポを設定しているため、ここに入力 する数値はメトロノームの数値とは一致しない。そこで、授業ではこの欄には、「64」 を入力しておき、本当のテンポ(メトロノームテンポ)はスペシャルコントローラのテ ンポ設定を使って、トラックの中に記入すること。

注意2

使用しているソフトは、シーケンシャルソフトであるため、ここでの拍子設定は4分 の3拍子と8分の6拍子の8分音符の表示などに多少影響がある程度で、それ以上の設 定は出来ない。特に変拍子などの曲を入力する場合は各小節の合計STで確認すること。

コンダクターウインドウにある次の項目には、特に入力する必要はありません。

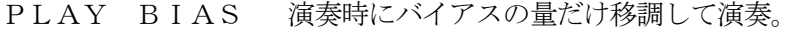

- MIDI THRU MIDIデータを他の音源等に流すかどうか
- SYNC MODE 演奏時に他の楽器等とシンクロするかどうか
- REC INPUT 録音時にどのポートを利用するか

#### MEMO メモ

# 18 音程を移動する。(トランスポーズ)

ポイント どれだけ移動するかを準備してから範囲指定すること。

- 1. 範囲を指定する。
- 2.メニューバーの「編集1」または右クリックでトランスポーズを選択。
- 3. バイアスの値を入力

(バイアスは半音を1としています。つまり、ドからレへ 1 音上げるには2を、オ クターブ下げるにはー12を入力します。)

### 19 希望する回数分の小節コピー(リプリケート)

ポイント コピーを入れたい箇所にカーソルを移動してから作業開始

指定した小節を指定回数コピーする

- 1. コピーしたいところにカーソルを移動
- 2・ メニューバーの「編集1」または右クリックでリプリケートを選択。
- 3. コピーしたいトラック(Track)を指定
- 4・ コピーしたい最初の小節(StartMEAS)と最後の小節(EndMEAS)を指定
- 5. コピーしたい回数(Time)を指定して決定
	- 注意 バイアスを指定すれば音程を変化させてコピーができます。 他のトラックのコピーも出来るので便利

#### 20 リズムトラック

リズムは、専用のリズムトラックに、リズムトラック独自の方法で入力します。次の8 ビートの基本形を例に入力してみましょう。

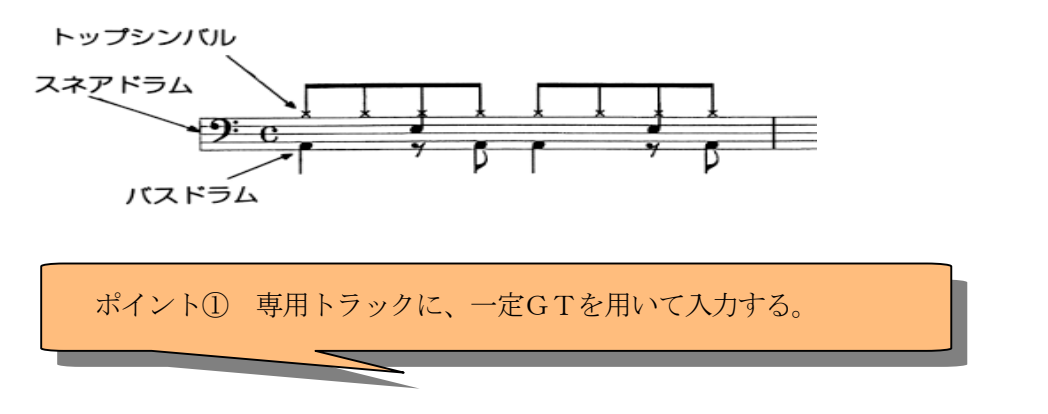

- 1.リズム入力専用トラック10を表示する。
- 2.入力する楽器を選ぶ。(ここでは、トップシンバルは「OpenHi-hat」を、ス ネアドラムは「SnareDrum1」を、バスドラムは「KickDrum1」を使って入力 します。)
- 3.まず、「OpenHi-hat」にカーソルを合わせ、数字の「5」を入力する。
- 4.すると、カーソルが次に進みGTが120と自動的に入力されます。
- 5. このソフトでは、初期値としてGT120つまり16分音符がセットされて います。
- 6.最初の音符は8分音符ですので、次の16分音符は鳴っていません。そこで、 次は休符と同じ意味の「0」を入力します。
- 7. すると、「・」を表示してカーソルは次に進みます。
- 8.このように、リズムトラックでは、音符の長さを入力するのではなく、GT を一定にしておいて、音の鳴っている拍にのみデータを入力します。
- 9. 入力するデータは、VELを現し「1」~「9」の値で入力します。
- 10.8ビートでは8分音符が 8 個ありますから、あと7回、「5」「0」の入力を 繰り返してください。
- 11. 終わったら、普通のトラックと同じように、小節線を入れましょう。
- 12. 小節線の下のGTは1920になっていますね。
- 13.次に、「SnareDrum1」にカーソルを合わせ、2拍目と4拍目に「5」を入力 してください。(5つ目と13個目の「・」に入力することになります。)
- 14.同じように、「KickDrum1」にカーソルを合わせ、1拍目と3拍目と、さらに

2拍目と 4 拍目の裏拍に「5」を入力してください。

参考

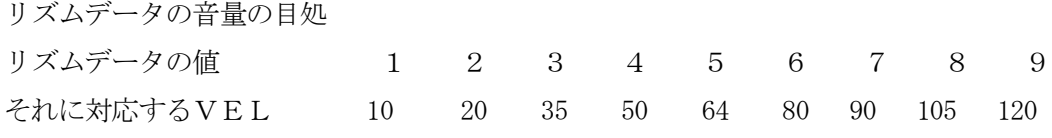

ドラムセット

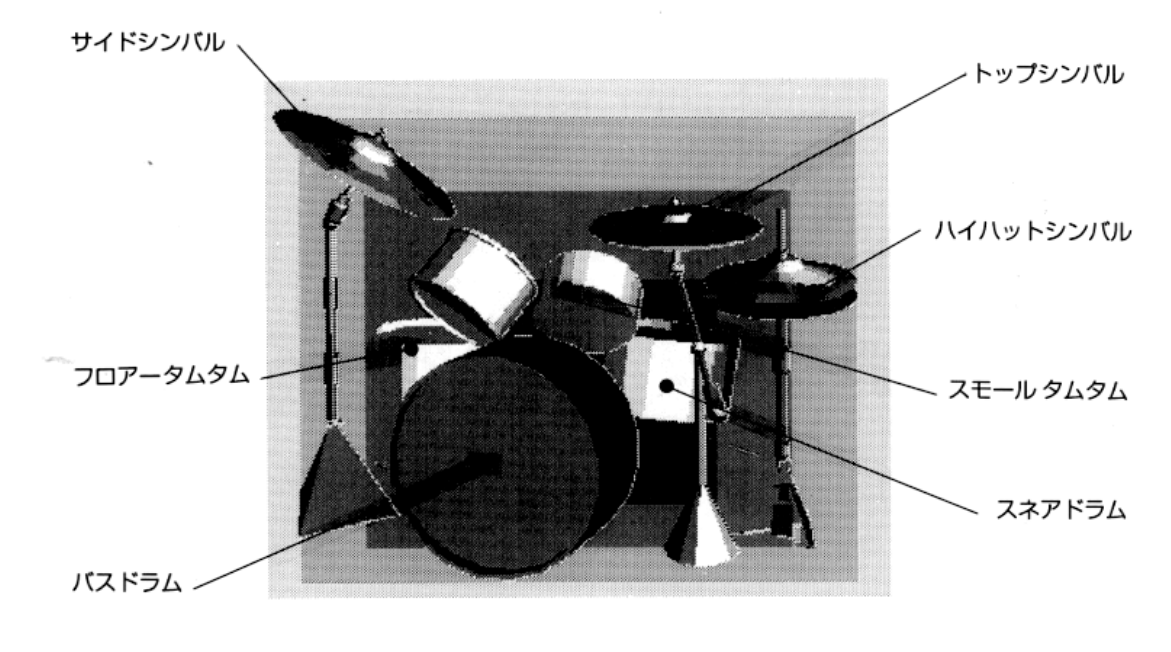

ポイント② リズムのノリはVELで。

- 1.今入力した、リズムを生き生きしたものにして見ましょう。
- 2. 先ほどはすべて「5」で入力しましたが、それを次のように変更してください。 「OpenHi-hat」の各拍の表の音を「8」に、「SnareDrum1」の音を「9」にを、 「KickDrum1」の 1 拍目と 3 拍目を「8」にします。
- 3.では、演奏して、先ほどの入力と聴き比べて下さい。
- 4.このように、リズムのノリを出すにはVELのバランスで表現します。

コラム16 フィルイン

◇ ポップス系の曲の場合、メインになるリズムパターンを決めてそれをコピー して使うのが便利です。ところどころ、合いの手のようなのを入れて修正を加 えます。これは、「おかず」とか「フィルイン」と呼ばれています。

コラム17 パートロードでいろんなリズムを知ろう ◇ 「パートセーブ」と「パートロード」 メニューバーの「ファイル」の「パートセーブ」でパートデータを保存するこ とが出来ます。そして、「パートロード」のコマンドで保存したパートデータを 異なるパートも含めて使用することができます。 レコンポーザのプログラムが入っているフォルダーの下の「PARTDAT E」に、いくつかのリズムパートデータが入っていますので、10トラックにパ ートロードして聞いて、参考にしてみてください。

# 21 スペシャルコントローラ

ポイント ここからがコンピュータ音楽の本番

スペシャルコントローラとは、これまでに設定してきた、基本手な音の要素以外の、 音楽的要素を付け加えるものです。使いこなせると、より音楽的な効果や、特殊な効 果が出て、音楽作りに大変大きな力を与えます。うまく使いこなしてください。

リズムトラック以外のトラックを選択しているときに編集2のメニューバーが表示 されています。その中の、「スペシャルコントローラ」、または「/」キーを押すとス ペシャルコントローラの各項目が表示されます。

<主な共通スペシャルコントローラ>

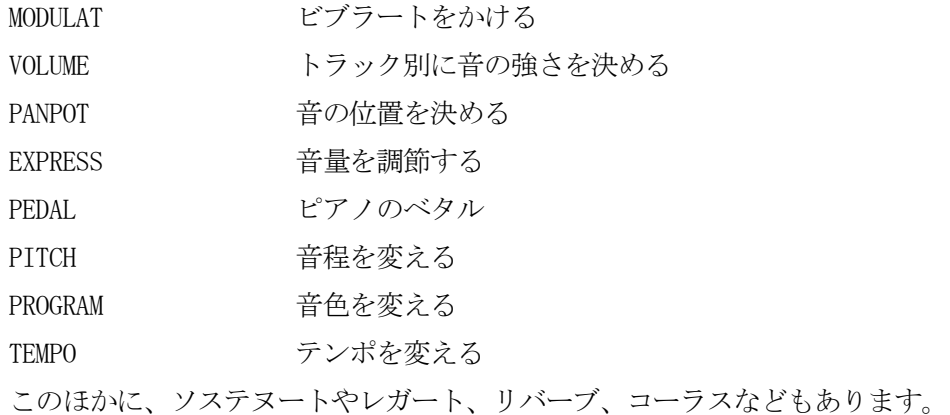

#### 22 テンポを変える

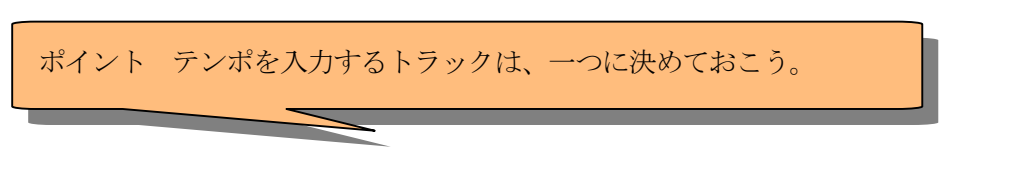

- 1.メニューバーの「編集2」から「スペシャルコントローラ」の「TEMPO」をクリ ックする。
- 2. 入力する値をGTに入力する。(メトロノームテンポとして)
- 3.テンポは一つのトラックに設定しておくと、すべてのトラックに有効です。逆 にいろいろなトラックに入れてしまうと、後での変更が大変ですから、メインに なるトラックにまとめて入力しておきましょう。

注意 コンダクターのTEMPの欄には、64を入力してありますか。

コラム18 GM・GS・XG規格

◇ GM(General MIDI)規格とは、販売されている音源ごとに音色が異なってい たのでは、データの再現性がないので、音色などを標準化しようとして決めら れた規格です。これにより、すべてのMIDI機器はGM規格内でデータを作 成している限り、互換性があります。それに対して、GS規格はローランド社 が、XG規格はヤマハがそれぞれ提唱している。GMの上位規格です。

#### 23 音色を変える

ポイント 音色選択は妥協が肝心。

- 1.メニューバーの「編集2」から「スペシャルコントローラ」の「PROGRAM」をク リックする。
- 2. 初期値としてGTに0 (ピアノ)が入っています。
- 3.この0をダブルクリックすると「トーンネームリスト」が開く。
- 4.好みの音色をクリックすると、その音が鳴るので、音色を確認します。
- 5. 決定するときは、そのトーンネームをダブルクリックします。
- 6.好みの音色が見つかるといいのですが、迷う場合のほうが多いでしょう。音色 をいろいろ工夫する方法については、他に方法がありますから、こだわり過ぎな いようにして音色選択してください。
- 注意1 メニューバーの「表示」の「トーンネームを開く」からでもリストは開きま すが、この時は、リストをダブルクリックしても入力されません。この場合、 音色を決定するには、GTに直接その数値を入力してください。
- 注意2 音色番号には、0から127としてある資料と1から128としてある資料 があるので注意して音色番号を見ること。

# 24 シフトコマンドを使いこなそう

ポイント 連続的なデータを、一括して変更するときに役立つコマンド

どのコマンドでも使い方は同じで、以下の指定をします。

- 1. 範囲指定
- 2. コマンド選択
- 3. バイアスを入力(変化させる幅)
- 4. 決定

メニューバーの「編集2」のあるコマンドです。

<主なシフトコマンドの種類>

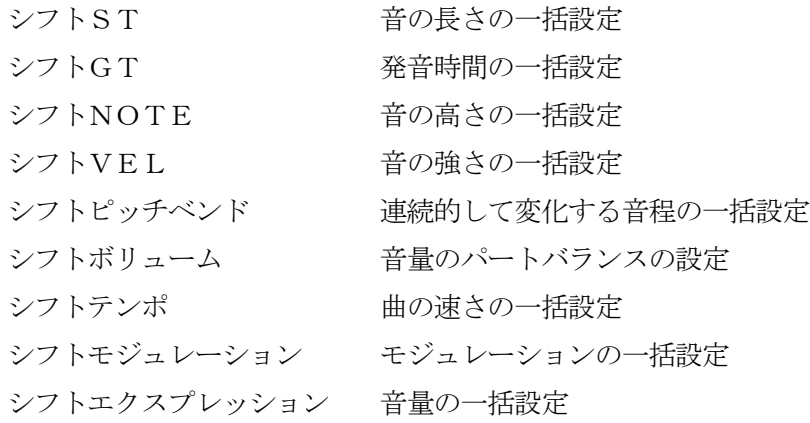

# 25 セットコマンドを使いこなそう

ポイント 連続的に変化させるデータを、入力するときに役立つ

こちらは、すべてのコマンドが同じ操作ではないのですが、基本的な事項を上げて おきますので、使うときに自分でいろいろ試してみてください。

1. 範囲指定

2. コマンド選択

3. パラメータを入力してテスト

4. 決定

パラメータ

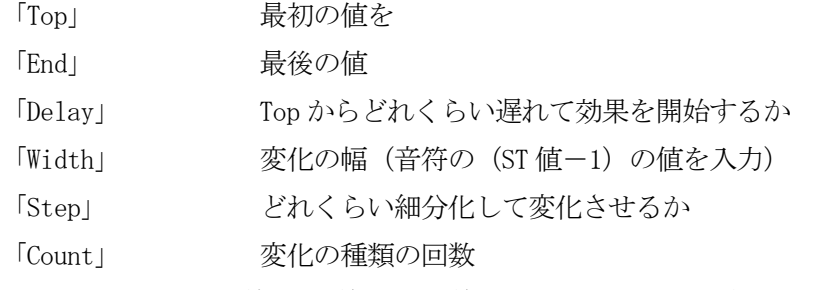

<変化の種類> 「直線」「曲線 1」「曲線 2」「サイン」「ランダム」から選択

<表示> マウスで変化の状態を書き込むことが出来る

注意 テストをして確認してから「OK」ボタンを押すこと

出来れば、使う前に今までの状態を保存してから行うこと。

メニューバーの「編集2」にあるコマンドです。

<主なセットコマンドの種類>

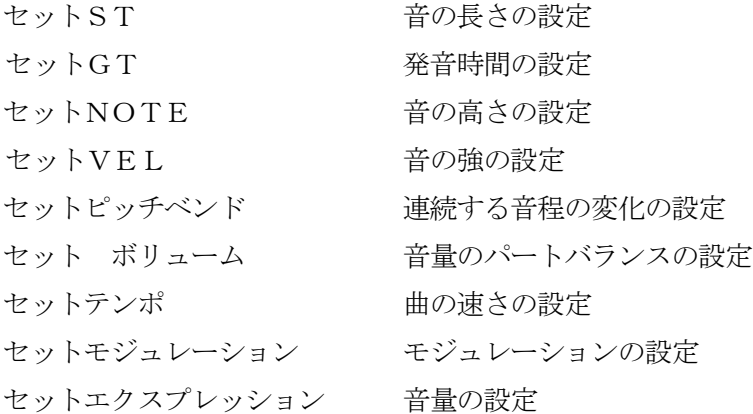

#### 26 きれいなビブラートを掛けてみよう。

ポイント 使うコマンドは「モジュレーション」

- 1. 設定するのは、ビブラートの開始と終了、およびかかり具合いの深さです。
- 2.メニューバーの「編集2」から「スペシャルコントローラ」の「コントロール チェンジ1」の「MODULATlON」を選びます。
- 3. VELに0から127の値で掛かり具合を調節します。0は掛かりません。
- 4.ビブラートを掛ける音が終わったら、もう一度「MODULATlON」を入力してVE Lの値を0にしておいてください。そうしないと、予期せぬ音まで、ビブラート が掛かったままになります。
- 5.次の例のようにすれば、ビブラートを音符の途中から掛けることが出来ます。 入力例

MEAS STEP:NOTE K# ST GT VEL

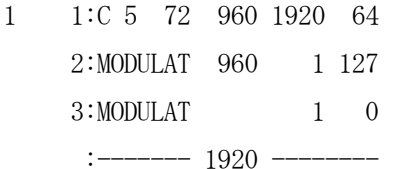

STの値をよって、いろんなところから自由に掛ける事が出来ます。

# 27 ポルタメントを使おう。

ポイント 係り具合と、ON・OFFでコントロール

- 1.ポルタメントとは、音と音の間を滑らかに音程を変化させること。音程をずり 上げたりたりずり下げたりすることです。
- 2.メニューバーの「編集2」から「スペシャルコントローラ」をクリックし、「コ ントロールチェンジ 1」の「PORTAMENT TlME」をクリックします。「PORTAMENT TIME」 は、音程の変化の速さを決めます。0が早く127が遅くなります。
- 3.次に、メニューバーの「編集2」から「スペシャルコントローラ」をクリック し、「コントロールチェンジ 1」の「PORTAMENT」をクリックします。「PORTAMENT」 はスイッチになっていて、127でスイッチが入り、0で切れます。

### 29 ピッチペンドでチョーキングを入れてみよう。

ポイント 少し、計算がややこしいけど効果的

音程の連続した2音の間に掛けて、連続的に音程を上げるとういう例です。

- 1. ピッチペンドを掛けたい2音の間で、メニューバーの「編集2」から「スペシ ャルコントローラ」の「PlTCH BEND CHANGE」をクリックします。この作業を数 回繰り返して数個の「PlTCH」が入力された状態を作って下さい。
- 2.ピッチペンドで扱う音程は、1音が8191と言う幅を持っています。(従って、 半音は4096)
- 3. 数回入れたピッチペンドのVELの欄にこの数値を振り分けて入力します。例 えば、5回入力していたら、1回目は1000、2回目が2000、3回目が4 000、4回目が6000、5回目が8191という風に。
- 4.次にどの位音を伸ばしてから音程を変えていくかを決めます。例えば、STが 480ならその半音分経ったところから音程を変えていくには、STを240に して残りのSTをピッチペンドのSTに振り分けます。
- 5. 最後に、変化した音程を元に戻すため、ピッチペンドを追加してVELの値に 0を入れて、音程を戻しておきます。(小節の合計STが変わらないように注意) ○シからドへ半音(4096)上げた例です。

MEAS STEP:NOTE K# ST GT VEL

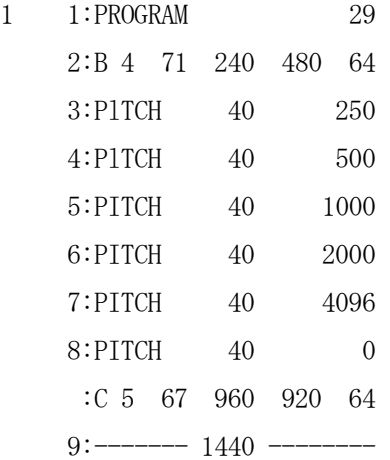

ただし、チョーキングで音程を、上下にゆらしたい場合、セットコマンドの「セッ ト ピッチペンド」を使ったほうが便利なので、そちらを使うこと。

# 29 トラックの音量バランスを取ろう。

ポイント トラックの音量バランスをボリュームで取ろう

- 1.メニューバーの「編集2」から「スペシャルコントローラ」をクリックし、「コ ントロールチェンジ 1」の「VOLUME 」をクリックします。
- 2.各トラックに入力して、最も目立つパートを110~120に他のトラックと のバランスをとります。

コラム19 音量を決める3つのコマンド ◇ 一つ一つの音符の音量は「VEL」で決められますが、「ボリューム」はトラ ック全体の音量を決めて、トラック間のバランスを図ります。あと「エクスプレ ッション」というコマンドがあり、これは音量の変化の設定を行います。

# 30 パンポットで音楽を立体的に

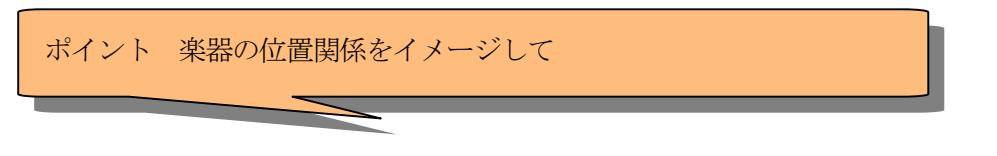

- 1.メニューバーの編集2の「スペシャルコントローラ」 の「コントロールチェン ジ1」の「PANPOT」をクリックします。
- 2.パンポットの値はVELに入力します。0で、音は左端から聞こえ、127で 右端から聞こえるようになります。中央が64です。
- 3. 実際に演奏する時の楽器の配置をイメージして、入力してください。

#### 31 クレッシェンド・デクレッシェンドをつけよう。

ポイント エクスプレッションを使って強弱変化

- 1.一つ一つの音は、VELで音量を決められますが、長く延ばしている音を弱く していく等はVELでは出来ないので、このクスプレッションを使います。
- 2.メニューバーの編集2の「スペシャルコントローラ」 の「コントロールチェ ンジ1」の「EXPRESS 」をクリックします。
- 3.メロディなどのクレッシェンド・デクレッシェンドは連続変化のデータですの で、セットコマンドのエクスプレションから使いましょう。

#### 32 ペダルを踏んで、音を豊かに

ポイント ONとOFFのタイミングが大切

- 1.ペダルとは、ピアノのダンパーベタルと呼ばれる装置のことです。ペダルを踏 んでいる間に鳴らした音は、踏むのをやめるまで鳴り続きます。和音の響きを充 実させるのに大変効果のあるコマンドです。
- 2.メニューバーから「編集2」の「スペシャルコントローラ」の「コントロール チェンジ1」の「DAMPER PEDAL」をクリックする。
- 3.VELに値を入力し、0でペダルOFF、127でペダルONとなるスイッチ 形式のコマンドです。
- 注意 最後にペダルOFFにしておくことを忘れないように

#### 33 お好みのライブハウスで演奏しよう。

ポイント 使うコマンドは「リバーブ」

- 1.残響効果を設定します。体育館、演奏会場、ライブハウスなど演奏場所のイメ ージで音の響き具合を調整することができます。
- 2.メニューバーから「編集2」の「スペシャルコントローラ」の「コントロール チェンジ1」の「REVERB SEND LEVEL 」をクリックする。
- 3. VELに値を入力する。0から127の値を取り、大きくなるほど良く響いた 状態で演奏するようになります。

#### 34 よく響いたコーラスはきれいだよ。

ポイント 音の厚みを聞かせたいときに有効

- 1. 実際にコンピュータがやっていることは、音をほんのすこしずらせた音を重ね て鳴らしているのですが、これによりコーラスで歌ってるような音の響の効果が 出ます。
- 2.メニューバーから「編集2」の「スペシャルコントローラ」の「コントロール チェンジ1」の「CHORUS SEND LEVEL」をクリック。
- 3.VELに値を入力する。0から127の値を取り、大きくなるほど良く響いた 状態で演奏するようになります。

### 35 途中で調を変えるには

ポイント 小節の最初にカーソルを移動

1.メニューバーの「編集2」の「トラックデータ」の「キー」をクリック。

2.「Music Key ・・・」のSTの位置にカーソルを合わせて、ここに入力した値によ り調が決まります。

1から7でその数に合わせた個数分の#がつく 8はハ長調(#・♭はなにもつかない) 9から15でその数から8を引いた数の個数分の♭がつく

#### 36 アルペッジョを入力してみよう。

ポイント 使うコマンドは「ストローク」

- 1.「ストローク」コマンドは、データを一定間隔にずらしてくれます。これにより、 ステップタイム入力では大変面倒なアルペッジョを簡単に入力できます。
- 2.かけたい音の範囲指定をします。この時、和音になっていてもかまいません。
- 3.メニューバーの「編集2」から「ストローク」をクリックする。
- 4.WIDTH にずれす幅のSTを入力する。
- 5.「WIDTH を STEP 値にする」をクリックしてチェックを入れる。

コラム20 キーボードからの操作方法 「M」キー 現在カーソルのある1小節だけを演奏 「P」キー カーソルのある小節から全トラックを演奏 「J」キー カーソル位置から,そのパートのみ演奏 「I」キー インサート(挿入) 「K」キー デリート(削除) 「ESC」キー 演奏の終了など、キャンセル作業

### 37 リアルタイムレコーディング

ポイント 案外難しいので、何度でもトライ

- 1.コンダクター画面で入力する時のテンポを設定する。
- 2.メニューバーの「表示」から「レコードを開く」をクリックする。
- 3. レコードの画面の [MEAS] をダブルクリックして、開始小節を設定。 (開始小節を2にしておくと最初の 1 小節にメトロノームの拍子をとる音が聞こ えて、入力しやすくなります。)
- 4.レコードの画面の入力するトラックの「Mode」をダブルクリックして、入 力モードをrecにする。(muteは消音、mixは多重録音)
- 5. 入力するトラックを表示してエディットモードをMonoまたはPolyに設 定する。
- 6. プレイパレットの録音ボタン(赤い丸)録音開始、2つ右の停止ボタンまたは 「ESC」)で録音終了。
- 7.クオンタイズ(入力のブレを補正する機能)をかける。
- 8.範囲を指定。
- 9.メニューバーの「編集1」の「クオンタイズ」をクリックする。
- 10. RESO に基準になる音符のSTを入力します。例えば120を入力すると、16 分音符を基準に、その長さからのブレを補正します。

参考文献

「チュートリアル レコンポーザ」

「Recomposer for Windows98 Light」ヘルプ

# Ⅳ 音楽作りのノウハウ

#### 1 小節番号を打とう

入力する楽譜には、必ず演奏順に小節番号を打とう。コンピュータ音楽のデータ入力 では、コピーや挿入の作業を頻繁に行うので、今自分がどの小節を注目しているのかを 常に意識していることが大切です。そのために、画面上には常に小節番号が表示されて いますので、それに対応して楽譜の方にも小節番号を打ちましょう。データ入力の前に、 楽譜をよく見て、繰り返しやダル・セーニョ等の記号に気をつけて、音楽の流れのとお り、小節番号を打ちます。

初期設定用の小節を入れる場合には、1小節目が初期設定用になりますから、楽譜に は2小説目から数字を打ってください。

#### 2 データ作成の流れ

授業での作品を完成させるまでの流れです。ホワイトデータとは、VELは一定、S TとGTを一致させた状態でデータを入力し終えた状態を指します。

- ① 楽譜に小節番号を打つ。
- ② コンダクターに基本事項を入れる。
- ③ データ入力。
- ④ ホワイトデータとして入力を完成させる。
- ⑤ エディットする方針を決定する。
- ⑥ エディット作業を行う。
- ⑦ 完成

#### 3 VELは標準100くらいに

このソフトでは、入力時の初期設定VELは64になっています。入力幅の中間値 としては意味があるんですが、実際にこの音量で鳴らしてみると、少し音が貧弱に聞 こえます。GMに含まれている各音色のいい響き引き出すためには、VELの値を1 00くらいに設定しておくことが必要です。このように、音色の持っている音楽の力 は、音量によっても変わってくる場合があるので、この値もいろいろ変化させて試し て見ましょう。

# 4 トラックに名前をつけておこう

エディット作業を進めるうちに、どのトラックにどのパートを入力したのかわから なくなってくることがあります。このため、必ずトラックセッティングで各トラック の「MEMO」をダブルクリックして、そのトラックの内容を書き入れておくようにしま しょう。

#### 5 初期設定

最初の1小節には初期化の設定内容を書いておく習慣をつけましょう。この設定を 行わないと、同じ環境で作業を続けているときは問題ないのですが、音源が変わった り、ソフトが変わったりすると、今までのデータが、違った音で聞こえてくる場合が あります。これは、その音源・ソフトで設定の方法が違い場合があるからです。この ため、最初の1小節に音源の状態を初期化する内容を入れておき、いったん音源をク リアにしてから必要なデータ化を書き込む習慣をつけましょう。フォルダーにある、 TMP.MID または TMP.R36 のファイルを読み込んでください。これが、データ初期化の ためのデータです。1小節にまとめてあり、この小節は内容を書き込まないようにし ます。音色などすべてのデータは2小節目から入力しましょう。

TMP.MID ファイルの中身です

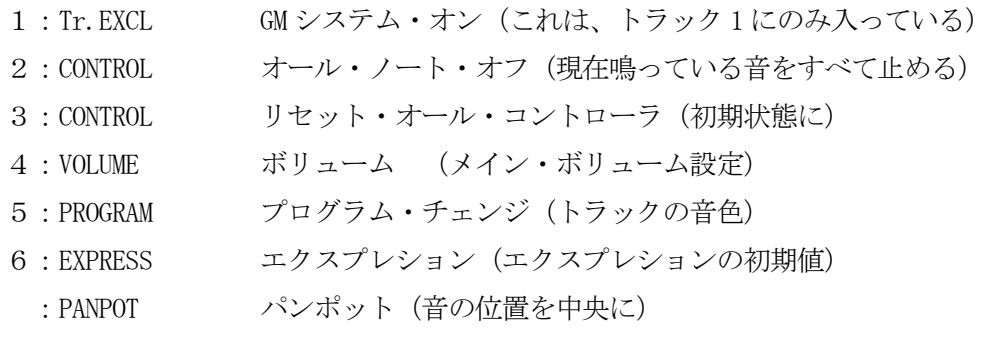

- 7:CHORUS コーラス(コーラスエフェクトの掛かり具合を標準に)
	- :REVER リバーブ(リバーブエフェクトの掛かり具合を標準に)
- 8 : PITCH ピッチ・ベンド (ピッチ・ベンドの値を 0 に)
- :MODULAT モジュレーション(モジュレーションの値を 0 に)
- 9:RPN (M) データ・エントリ
- 10:RPN (L)

 $1:DATA(M)$ 

#### 6 フレージング

授業では、入力する音のSTとGTは、同じになるように設定してあります。これ は、音楽的に言うと常にスラーのかかった状態です。しかし、表現力のある音楽には 抑揚があり、言葉を話す時と同じように句読点があります。つまり、感情を込めて話 すにはすらすら話すのではなく、常にメリハリをつけないといい音楽に聞こえてきま せん。言葉の句読点のように、一連の音の流れにも区切りを入れましょう。音楽では、 一つの文章に当たるものをフレーズと言います。そのフレーズを句読点を入れて整え ることをフレージングと言います。データ入力した旋律をみて、ここには句点を打っ た方がいいと思った音のGTを少し短めにしてみましょう。また、文章の終わりの読 点にあたるフレーズの最後の音も短めにするといいでしょう。どこが、そのポイント にあたるか分からなくなったら、その旋律を自分で声を出して歌ってみるといいでし ょう。歌った時のブレスの位置が句点であり読点になります。

#### 7 楽器の音域

実際の楽器には、その楽器独自の音域があります。たとえば、比較的音域の広いピ アノは、88音です。しかし、コンピュータ音楽で使っているのは、それぞれの音色 が、全て128音出せるようになっています。つまり、実際の楽器の音域以外の音も コンピュータは出せるわけです。原則的にはその実際の楽器の音域の中でその音色を 使うべきです。なぜなら、音域を越えてしまうと、指定した楽器以外の音色に聞こえ てくる場合があるからです。ちゃんと調べて使うようにしましょう。ただ、このこと に縛られる必要はなく、音域外の音を別の楽器の代わりとして、音色を意識的に使う ことも効果がある場合があり、いろいろ工夫してみる価値はあります。

#### 8 実音と記譜音

楽器の中には、書いてある楽譜と実際に出る音が異なっている楽器があります。こ ういう楽器を移調楽器と言い、書いてある音符と記譜音、実際に出てくる音を実音と 言います。これは、楽器の発達過程でその楽器がよりよい響きを得るためにそうなっ てきました。例えば、クラリネットやトランペットは楽譜のドを演奏すると、シの♭ の音が出ます。各楽器の特徴を知り、注意して入力する必要があります。ただ、コン ピュータ音楽の場合、これも軽くクリアしてくれます。トラックセッティングの「K #」に記譜音と実音の差を半音を1として入力します。つまり、先ほどの例で言うと、 実音(シの♭)は記譜音(ド)より2半音下がっています。そこで、2を入力してお けば、そのトラックには、データは記譜音どおり入力しておいても、演奏の時は2半 音下げて演奏してくれます。この方法で、移調楽器の入力処理を行ってください。

#### 9 ストリングらしさ

弦楽器は、弦を弓で擦って音を出す楽器です。そうすると、弓が弦から離れても、 ある程度その音が鳴り続きます。つまり、弦楽器の音を、弦楽器らしく表現しようと すると、途中の音符はすべてレガートに演奏し、フレーズの最後の音は楽譜に書いて ある長さより少し長い目にする必要があります。具体的に言うと、途中の音はすべて STとGTは同じ長さに、最後の音はSTよりGTを長い目に取りましょう。

# 10 ブラスらしさ

管楽器は、息で鳴らす楽器です。そうすると、息を流してる間だけ音が鳴ります。 また、タンギングという舌を使って音の出だしをコントロールするテクニックがあり ます。つまり、管楽器は音の出だして表情を付けられ、音の長さを自由に変えられる 楽器です。例えば、トランペットで派手な合いの手を入れるときの、パッパーと言う ようなリズムは、最初の音の時のGTは楽譜より短めに処理すると立ち上がりの音が 目立って、管楽器の音としての感じが出ます。工夫のしがいのあるところです。

# 11 音色の重ね合わせ

128種類もある音色ですが、自分のイメージにぴったり合った音色は、なかなか 見つからない場合が多いようです。こんな時には、音色をミックスして使う方法があ りあます。例えば、あるメロディを他のトラックにそのままコピーしておいて、元の トラックには主になる音色を設定し、足りない表情をコピーしたトラックで追加して、 自分好みの音色にしていく方法です。ただ、音色を目立たすために、同じ音域で同じ 音色を重ねるのはやめましょう。これは、データが重なって鳴りがおかしくなるばか りか、発音数を減らして、他の必要な音が鳴らなくなることがあります。ただし、オ クターブ移動させて追加するのは、有効な方法です。派手やかにしたいならオクター ブ上に、しっかりした音にするならオクターブ下に重ねるといいでしょう。この場合 でも、できれば音色は変更して方がいいです。

#### 12 和音の配置

和音を配置する時、ドミソとかためて配置するのを密集位置(クーロズ・ポジショ ン)、ドソミと構成音をひとつづつ飛ばして配置するのと開離位置(オープン・ポジ ション)と言います。同じ構成音なのですが、出てくる音のイメージはかなり異なり ます。弦楽器が静かに奏でる和音は開離位置で配置すると効果的です。トランペット のリズムで入れる合いの手の音は密集位置で配置すると効果的です。いろいろ試して みてください。

#### 13 メロディラインの強弱

メロディラインを強弱を付けずに演奏すると無表情になります。もちろん、これは 当然ですが、ではどうしたらいい表情を付けることが出来るのかは、なかなか難しい ことです。一応の原則がありますから、まずはこれによって強弱をつけてください。 その後いろいろ工夫して、最終的には、自分がこれだと思う気に入ったメロディライ ンに仕上げてください。

- ・高い音は強く、低い音は弱く。
- ・周囲に比べて長い音は大きく。
- ・シンコペーションのリズムに気をつけて、アクセントをつける。
- ・メロディを、声を出して歌ってみて、その抑揚を表現してみる。

#### 14 楽器の配置を考えよう

実際に曲を演奏する時は、それぞれの楽器をうまくは位置していかないと、音が合 わなかったりします。コンピュータ音楽でもその楽器の配置をイメージしながら音作 りをして見ましょう。ポップス系の曲の場合、標準的な配置としては、ドラムを中心 にして、向かって左にリードギター、右にベースなどと配置すると良いバランスにな ります。また、前後関係にも気をつけて、クラシック系の曲の場合は、オーケストラ の配置を参考にすると良いでしょう。具体的には、「パンポット」で左右の位置関係 を決め、「ボリューム」で前後の位置関係を決めると音楽が立体的になります。

#### 15 低い音は大き目に、高い音は小さ目に。

安定した響きを作るには、音の場合でもピラミッドのような構造にしたほういいよ うです。つまり、低い音は大きめにして厚くし、高い音は小さめにして薄くすると、 全体の響きが安定してきます。音のピラミッドを作ってみてください。

# 16 音色による音の立ち上がり方の違い

金管楽器は鋭くハッキリした音が出ます、これを音の立ち上がりが良いといいます。 これに対して、弦楽器の音は柔らかな豊かな響きです。音の立ち上がりに関しては、 悪いといえます。この二つを音を同時に鳴らす必要があり、弦楽器がメロディの時に は管楽器の音に対して、メロディが遅れて聞こえてくる場合があります。曲の雰囲気 によっても異なりますが、管楽器の出始めの音を弱くするなど工夫をしないと、デー タ的には正しくても、音楽にするとズレのある変な音楽に聞こえることがあります。

#### 17 クレッシェンド・クレッシェンドは形が大切

クレッシェンド・クレッシェンドを掛ける場合は、いつもその形を工夫しましょう。 その形の基本は、「セット ボリューム」の「変化の種類」の①直線②曲線1③曲線 2の三つの形です。「セット ボリューム」のコマンドは各要素に数値を入れれば掛 かるようになっていますが、ヴェロシティーの方にはこの要素を入れるところがあり ません。ですの、常に直線型のクレッシェンド・クレッシェンドではなく、二つの曲 線の形も試してみて、いい表情を見つけて見ましょう。